# **5.2 L'outils Tons clairs/moyens/foncés**

### **Tons clair sur « 0 % » et tons foncés sur « 100 % »**

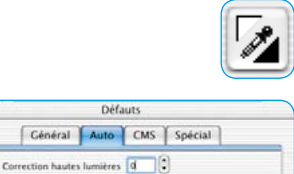

Correction basses lumières 100

L'outil Tons clairs / Tons foncés permet de définir manuellement le point le plus clair et le plus foncé de l'image. Pour l'outil, il est possible de définir un pourcentage pour les tons clairs et foncés sous « Options… » \ « Auto ». Si la valeur des tons clairs est réglée sur 0 et celle des tons foncés sur 100, les tons clairs seront amenés à 0 % et les tons foncés à 100 %. L'exemple suivant montre l'utilisation avec les valeurs de mesure du densitomètre.

### **Définir un ton clair**

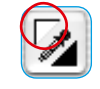

Pour régler le ton clair, cliquez sur l'angle supérieur gauche de l'outil (le pointeur se transforme en un triangle blanc) et cherchez le point le plus clair sur lequel vous voulez régler le ton clair. Pendant que vous déplacez le triangle sur l'image, le densitomètre affiche les valeurs. Cliquez maintenant sur le point le plus clair, le densitomètre affiche à présent la valeur 0 dans l'affichage de droite pour CMJ.

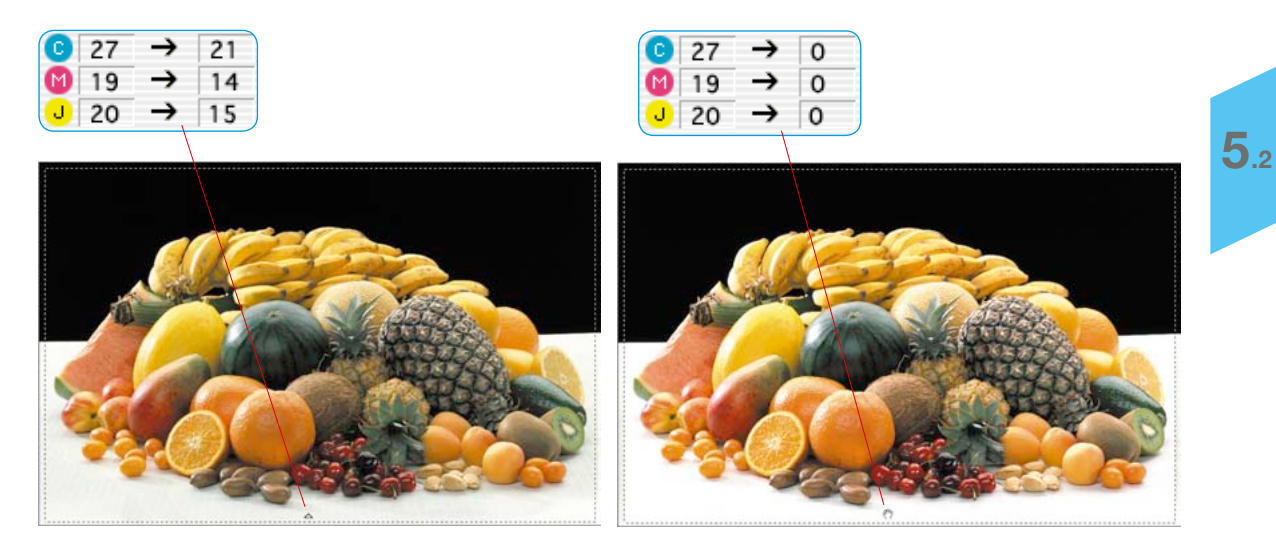

La luminosité change immédiatement à ce point.

## **Définir les tons foncés**

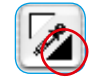

Pour régler le ton foncé (point le plus foncé), cliquez sur l'angle supérieur droit de l'outil Tons clairs / Tons foncés – le curseur se transforme en un triangle noir. Recherchez le point le plus sombre en observant le densitomètre et cliquez sur l'image dans la prénumérisation.

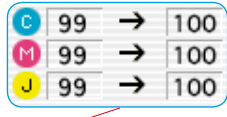

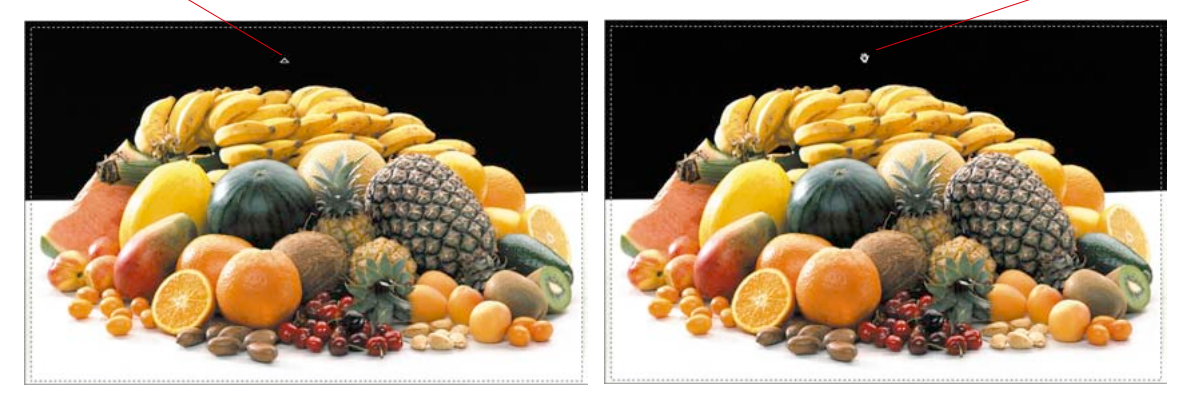

Vous voyez que les valeurs CMJN du densitomètre situées à droite se règlent sur 100 %. Les tons clairs et les tons foncés sont maintenant réglés pour l'image.

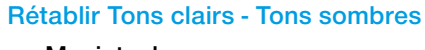

### **Macintosh**

Pour rétablir les tons clairs / foncés appliqués par l'outil Tons clairs / Tons foncés, appuyez sur la touche Alt et cliquez sur l'icône Pipette sur la palette d'outils.

### **Windows**

Appuyez sur Alt et cliquez sur l'icône Pipette dans la palette d'outils.

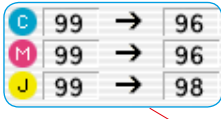

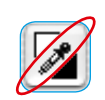

 *Notez que pour l'impression dans la pratique, on ne règle pas les tons clairs et foncés sur « 0 » et « 100 », étant donné que le blanc doit avoir à l'impression un point de trame allant de 3 à 10 % et le noir quant à lui de 90 à 98 % max.* 

*Vous découvrirez aux pages suivantes comment on y parvient.*

### **Définir un ton moyen**

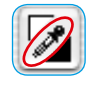

Pour régler un ton moyen (point neutre), cliquez sur un centre de l'outils Tons clairs / Tons foncés, la pipette – le pointeur se transforme en un triangle gris. Avec la pointe de l'outil, cherchez l'endroit de l'image que vous voulez neutraliser en terme de couleurs. Regardez le densitomètre.

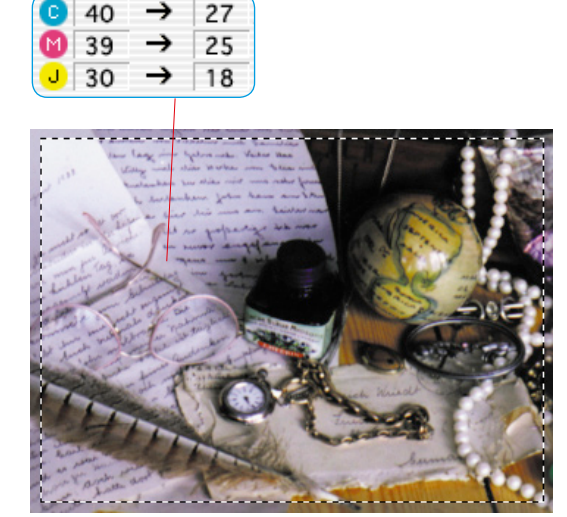

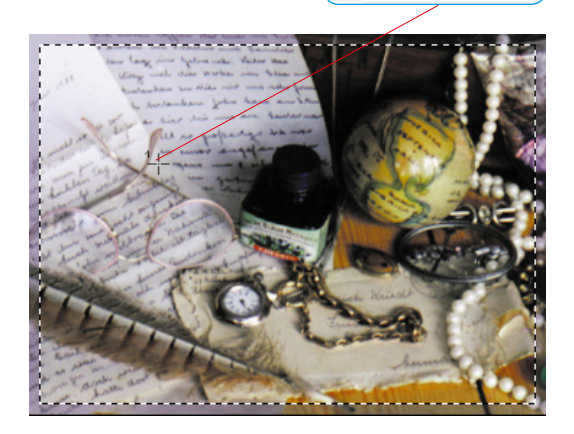

40

39

30

→

→

→

23

 $23$ 

22

Le densitomètre affiche par exemple C27/M25/J18 pour la zone en question. Si vous cliquez maintenant sur l'image dans la prénumérisation, la neutralisation a lieu et le densitomètre indique les valeurs C23/M23/J23.

## **Pipette de neutralisation multiple (***MidPip 4***)**

*MidPip 4* (Advanced Colour Cast Removal) permet de supprimer aisément les dominantes de couleur qui résultent par exemple d'un éclairage mixte.

Pour cela, il est possible de placer jusqu'à quatre points neutres dans l'aperçu. Les valeurs neutres de chaque point peuvent être directement modifiées dans une boîte de dialogue.

Pour utiliser la pipette Tons moyens *MidPip 4*, cliquez sur la pipette et ensuite sur la zone de l'image voulue dans la fenêtre de prévisualisation. Les points neutres définis sont marqués par des croix chiffrées.

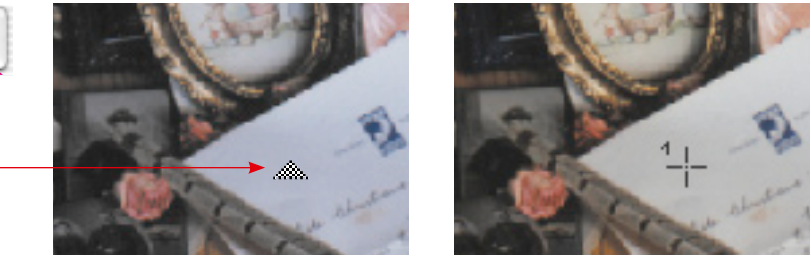

Si vous devez définir plusieurs points neutres, il suffit de cliquer une fois sur la pipette et de définir les points neutres en maintenant la touche Maj enfoncée. La pipette reste en tant que pointeur jusqu'à ce que vous cliquiez à nouveau sur la pipette ou jusqu'à ce que le chiffre maximal de 4 points soit atteint. Dans l'exemple ci-dessous, nous avons défini trois points :

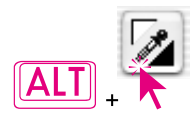

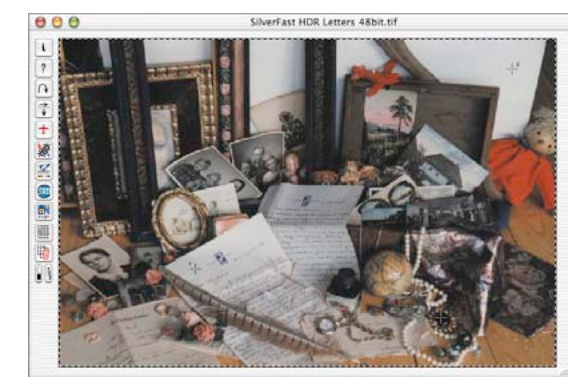

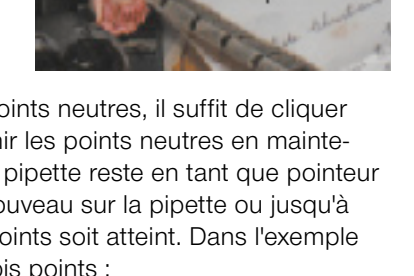

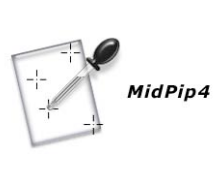

#### **Editer la pipette Tons moyens**

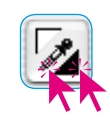

Pour affiner le réglage, double-cliquez sur le bouton de l'outil ; une boîte de dialogue s'ouvre.

Les champs contenus indiquent les valeurs RVB ou CMJ « avant et après » des points neutres et peuvent être maintenant édités entièrement dans *SilverFast* à partir de la version 6. Des corrections de dominantes de couleur très subtiles peuvent être ainsi réalisées.

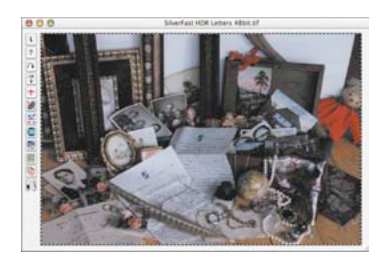

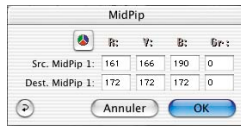

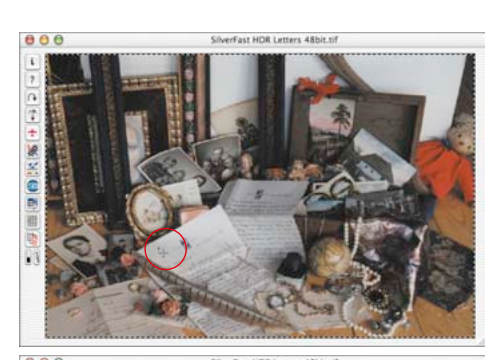

MidPio  $\bullet$  $\alpha$ M.  $\overline{35}$  $\overline{\alpha}$ l un Annuler

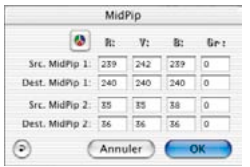

#### *Inverseur CMJ < > RVB*

*Conversion des valeurs de mesure de RVB en CMJ et inversement*

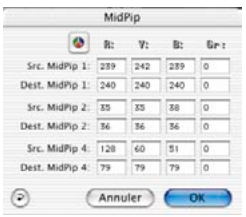

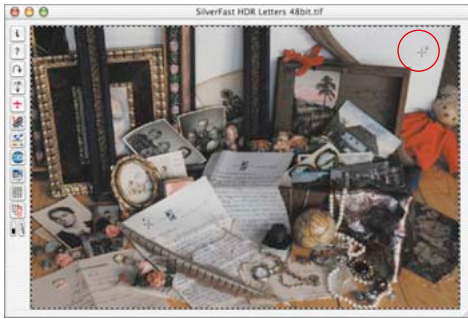

**SilverFast HDR Letters** 

 $00$ 

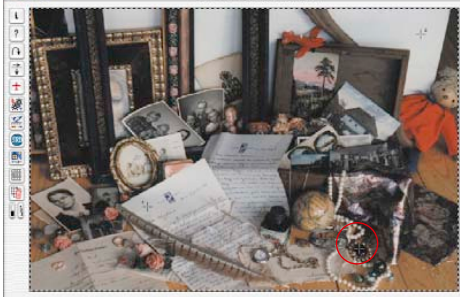

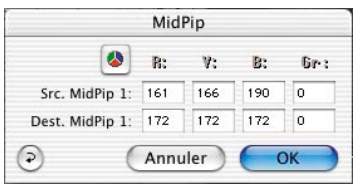

La première ligne « *Mid.Pip. # de :* » représente les valeurs sources CMJ ou RVB, la seconde ligne « *Mid.Pip. # à :*» les valeurs CMJ ou RVB. Celles-ci indique normalement les mêmes valeurs que les trois couches de couleurs, puisque la pipette Tons moyens déplace le ton moyen sélectionné en position neutre.

Cependant, l'utilisateur peut modifieer ces valeurs cibles, afin d'obtenir à la place une nuance de couleur particulière.

#### **Définir une valeur neutrale sur une valeur de densité donnée**

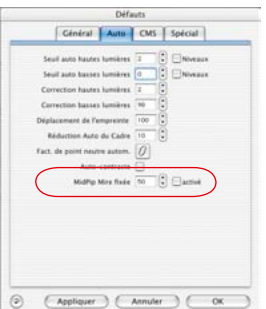

Une autre extension de l'outil Pipette Tons moyens apparaît sur la palette « Auto » dans la boîte de dialogue « Options ».

Si vous cliquez la cade « actif » à côté de « Pip. Tons moy. » : Valeur cible fixe » les clics suivants avec la pipette Tons moyens continuent à vous amener vers des tons moyens neutres. Leur valeur cible n'est plus déterminée dynamiquement, au point que la luminosité du pixel cliqué soit maintenue. C'est par contre la valeur cible définie ici qui sera utilisée. Celle-ci peut être une valeur CMJ quelconque. La valeur par défaut est 50 % (donc RVB 128).

#### **Suppression de points neutres**

Pour supprimer des points neutres individuels, cliquez tout d'abord sur la pipette et ensuite sur le point neutre que vous voulez supprimer dans la fenêtre de prévisualisation en maintenant la touche Alt enfoncée.

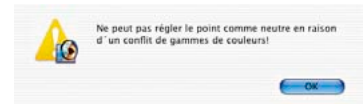

#### **Message d'avertissement**

Un message d'avertissement apparaît toujours lorsque les valeurs tonales du pixel cliqué n'entrent plus dans la plage de réglage des courbes de gradation actuelles.

Autre indicateur d'erreur : Si par exemple le troisième ou le quatrième point neutre n'offre plus l'effet neutralisant souhaité, mais reste en couleur, c'est que vous êtes parvenu aux limites de la plage de réglage encore possibles des courbes de gradation.

#### **Valeurs de tons clairs et de tons foncés**

Vous avez probablement remarqué que, dans les zones où vous avez réglé les tons clairs sur 0 %, les détails ont été perdus, c'est-àdire que tous les détails fins ont disparu. C'est ce que vous obtenez quand vous réglez les tons clairs sur 0 %.

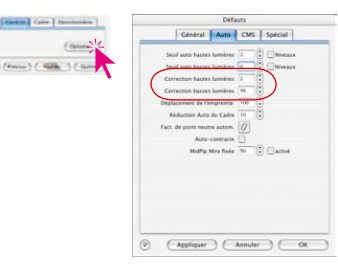

Pour éviter cela, *SilverFast* vous permet de modifier les tons clairs et foncés dans la boîte de dialogue « Options… » / « Auto ». Vous pouvez y spécifier des valeurs comprises entre 0 et 100 % pour les tons clairs et de 90 à 100 % pour les tons foncés.

Pour les tons clairs, la valeur 6 signifie que 5 à 6 % resteront dans les zones claires. Cela veut dire que là où vous placez votre point de lumière, 5-6 % de points de trame sont conservés. De même, la valeur Tons foncés permet de ne pas régler les tons

foncés sur 100 %, mais sur une valeur inférieure. L'exemple suivant illustre clairement ces explications.

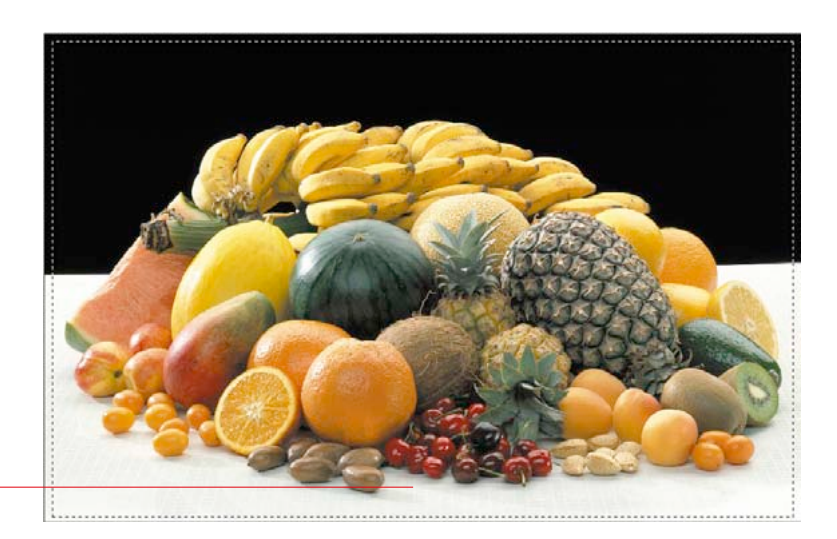

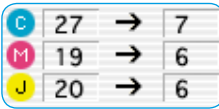

#### **Maintenir la dominante en définissant des tons clairs et foncés**

Vous avez sans doute remarqué qu'une neutralisation de dominante de couleur est opérée automatiquement en définissant les tons clairs et foncés. Si vous souhaitez conserver un dominante de couleur, appuyez sur la touche Maj tout en définissant les tons clairs et les tons sombres. .

#### **Conservation des zones claires spéculaires**

Les zones claires spéculaires sont des réflexions de lumière très claires dans une image, comme pour les bijoux ou le laiton. Pour permettre à l'image de garder toute sa brillance, ces zones claires spéculaires ne doivent contenir aucun point imprimable. Pour conserver effectivement 0 % de point de trame dans les zones claires spéculaires, vous devez définir les tons clairs sur « 0 » pour le réglage automatique ou pour l'outil Tons clairs / Tons foncés ou bien déterminer un point de mesure du densitomètre dans les zones claires spéculaires et déplacer le point extrême pour les tons clairs sur l'histogramme (vers la droite) jusqu'à atteindre la valeur « 0 ».

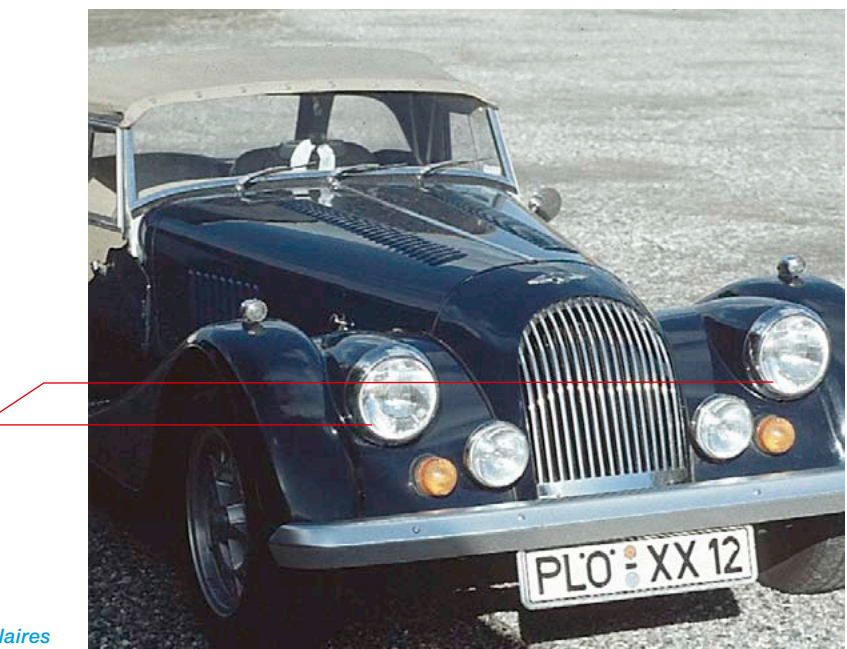

*Zones claires spéculaires*

## **Afficher le point le plus clair / le plus sombre**

### **Affichage du point le plus foncé et du point le plus clair d'une image**

Pour analyser l'image et pour définir de manière optimale le point le plus clair et le plus foncé d'une image, il est important de savoir l'emplacement de ces points. C'est pour cela que *SilverFast* vous offre deux possibilités pour rendre ces points visibles.

#### **Afficher le point le plus clair**

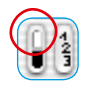

Pour afficher le point le plus clair, restez appuyé sur le curseur de la souris sur la zone blanche du bouton d'affichage ou bien faites le raccourci clavier suivant : Ctrl + Maj. Un cercle rouge muni d'une réticule affiche le point le plus clair.

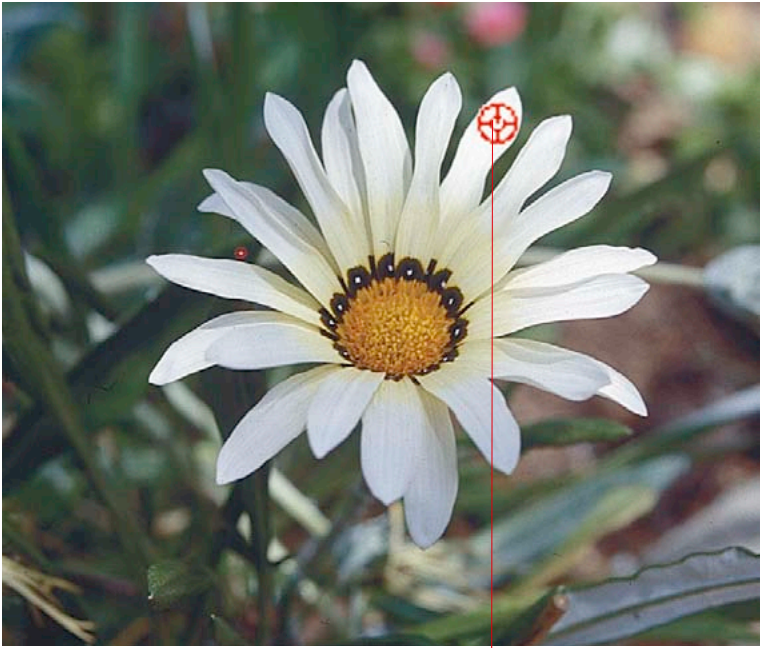

*Point le plus clair*

*Ctrl + Maj.*

*Afficher le point le plus clair :*

*Macintosh Ctrl + Maj.* 

*Windows Appuyez sur les touches Ctrl et Maj*

#### **Afficher le point le plus sombre**

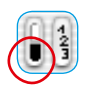

Pour afficher le point le plus foncé, restez appuyé sur le curseur de la souris sur la zone noire du bouton d'affichage ou bien faites le raccourci clavier suivant : Pomme + Ctrl (Mac) ou Ctrl (Win). Un cercle rouge muni d'un croisillon affiche le point le plus foncé. Assurez-vous d'appuyer d'abord sur la touche Pomme, sinon le numéro du cadre de numérisation apparaît.

#### **En relation avec les outils Tons clairs / Tons foncés**

Le point le plus clair ou le plus foncé peut être aussi utilisé en combinaison avec l'outil Tons clairs / Tons foncés. L'avantage est que les tons clairs et les tons clairs peuvent être immédiatement définis en conséquence. Pour cela, cliquez, comme d'ordinaire, sur la pipette et faites le raccourci clavier indiqué plus haut.

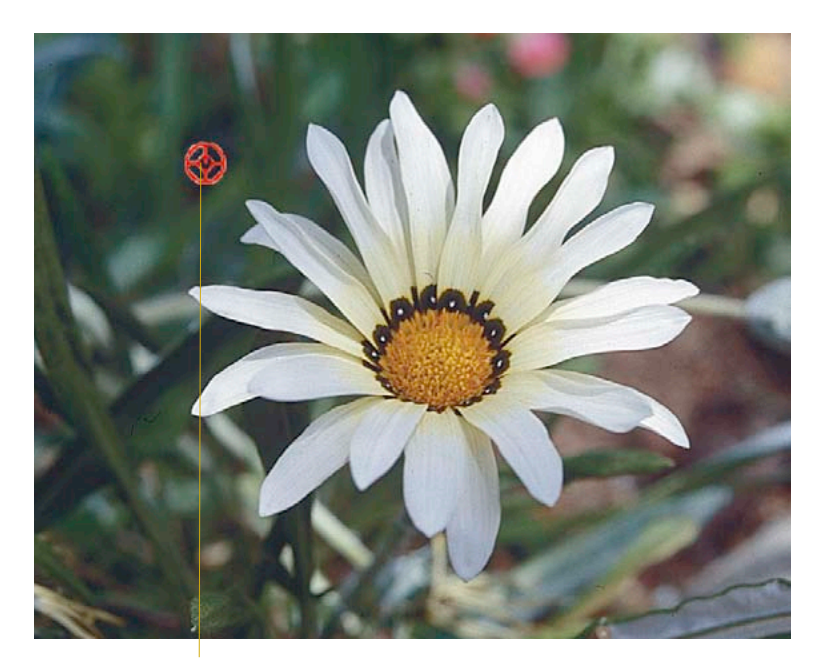

*Point le plus foncé Pomme et Ctrl*

*Afficher le point le plus foncé*

*Macintosh Pomme et Ctrl* 

*Windows Appuyez sur Ctrl*